TO:EPSON 愛用者

FROM:EPSON 客服中心

主題敘述:Epson AcuLaser MX14NF 傳真電話簿設定方式 (使用機器面板電話簿傳真)

## 方法 一、在機器面板上,建立電話簿聯絡人資訊

步驟 1、印表機面板,按「機器確認認/規格設定」,利用▼或▲進入「機器管理 者畫面」,按 OK 鍵。

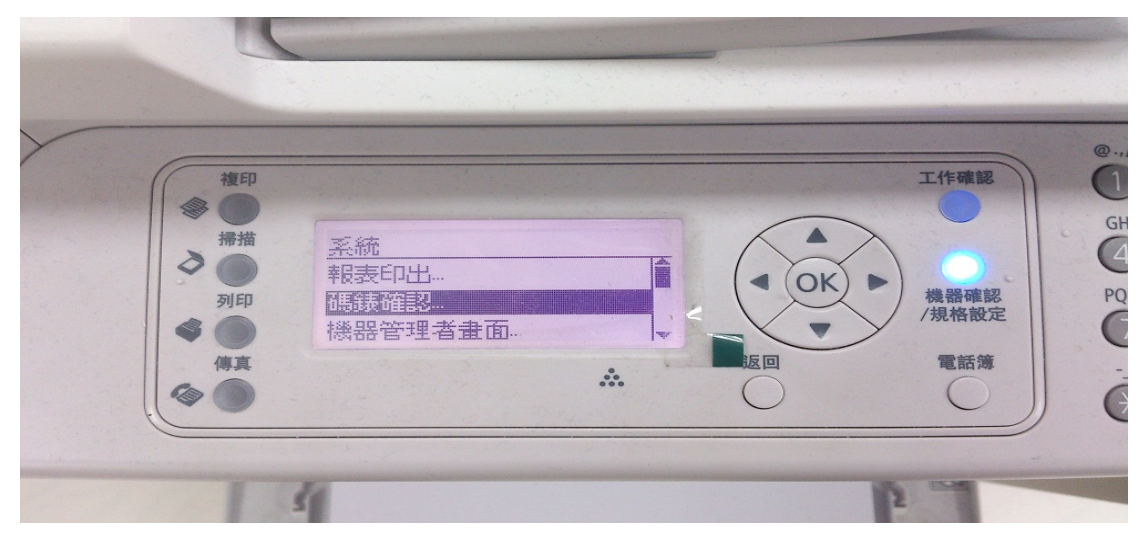

步驟 2、選擇「電話簿」,按 OK 鍵。

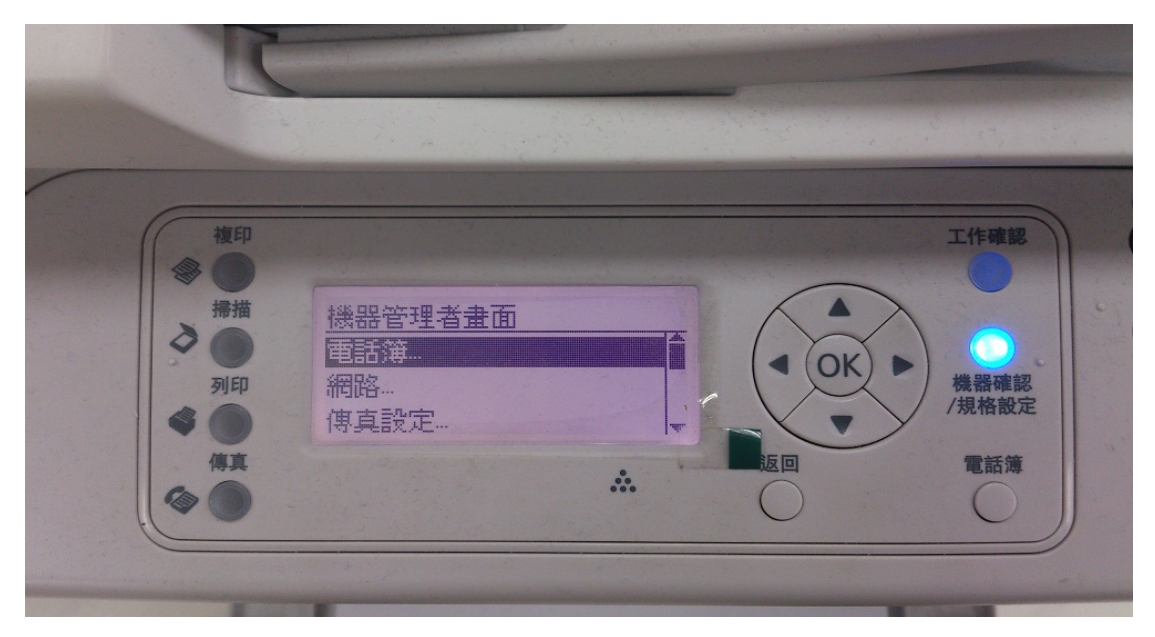

步驟 3、出現「短縮撥號」與「群組撥號」。 短縮撥號:為建立單筆的電話與聯繫人資料。(設定方式,請參考步驟 4) 群組撥號:此功能主要用於加入短縮撥號的資料成為一個群組,之後於傳真時以 便多筆傳真。(設定方式,請參考步驟 5)

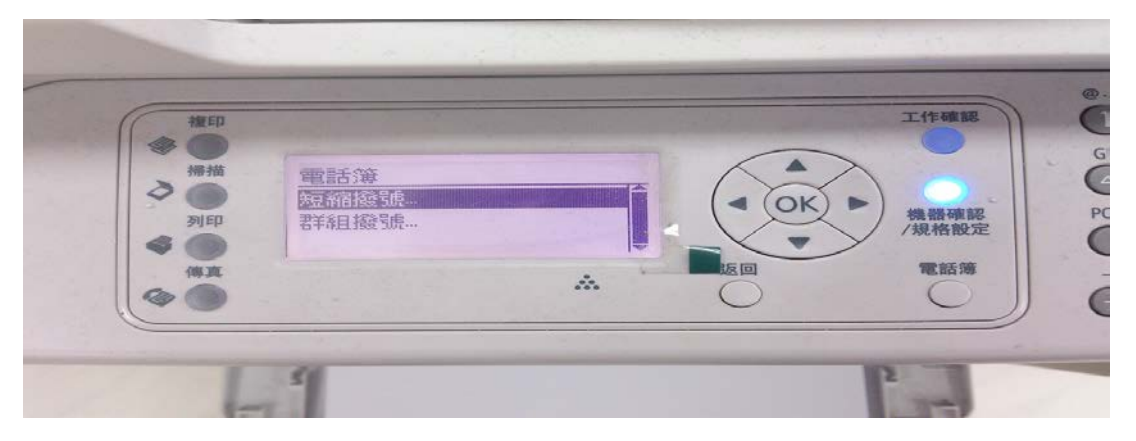

步驟 4、選擇「短縮撥號」按 OK 鍵。

※「名稱」輸入方式為按 OK 鍵(名稱只支援英文字與數字),輸入完畢按 OK 鍵。

※「電話號碼」輸入方式為按 OK 鍵,輸入完畢後再按 OK 鍵,再選擇「套用新 的設定」,選擇「是」按 OK 鍵,代表電話簿已設定完成。

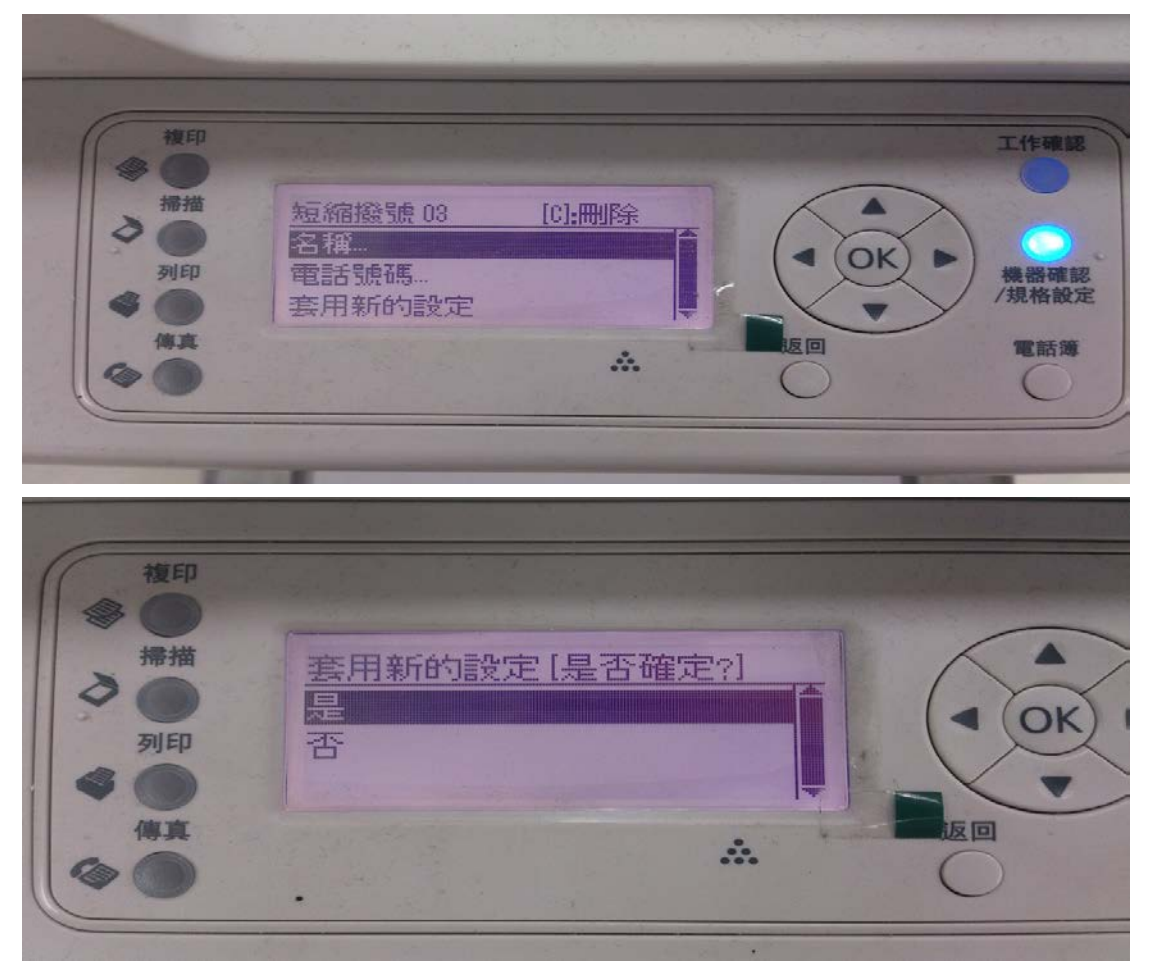

步驟 5、選擇「群組撥號」按 OK 鍵。

※「名稱」輸入方式為按 OK 鍵(名稱只支援英文字與數字),輸入完畢按 OK 鍵。

※「短縮號碼」輸入方式為按 OK 鍵,選擇要設定至群組的電話簿,選擇完畢後 再按 OK 鍵,再選擇「套用新的設定」,選擇「是」按 OK 鍵,代表群組已設定 完成。

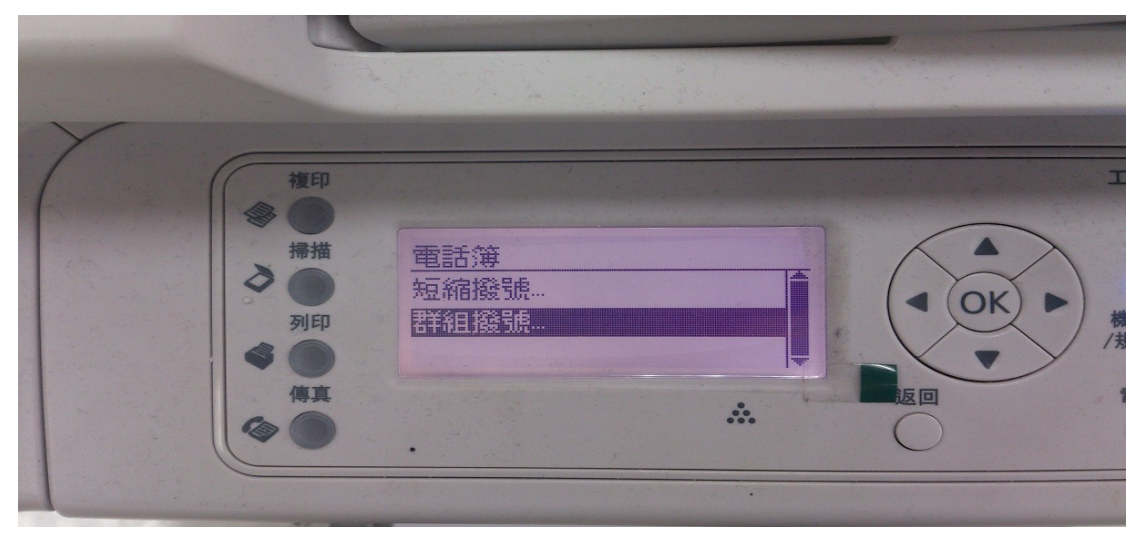

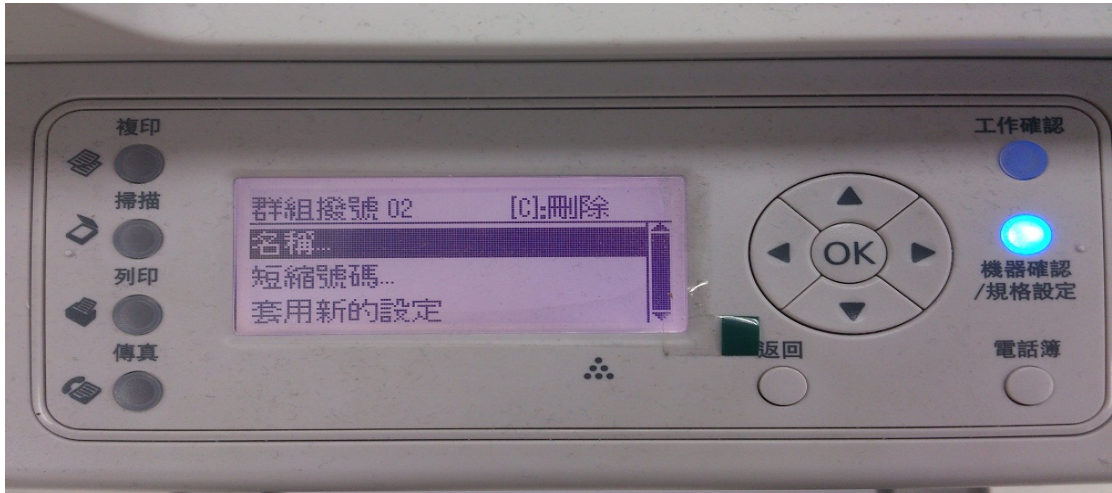

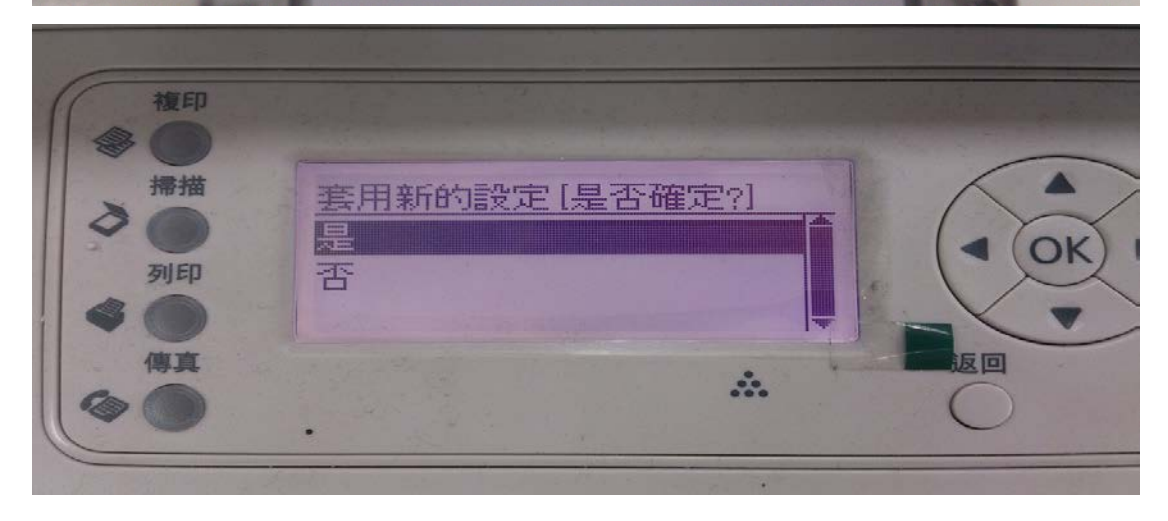

## 方法 二、機器面板上使用電話簿功能發送傳真

步驟1、按下「傳真」鍵,進入傳真模式。

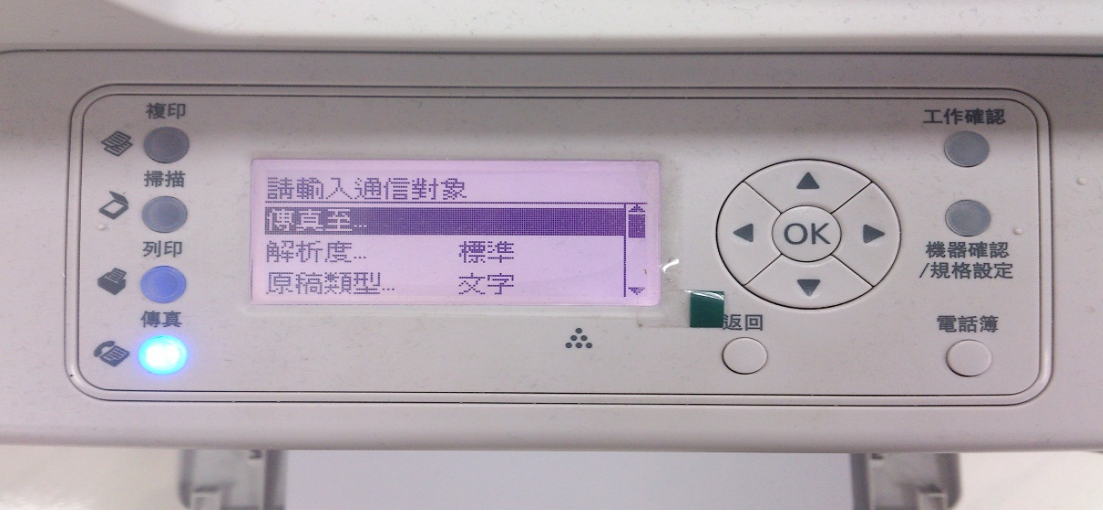

步驟 2、按「電話簿」鍵。

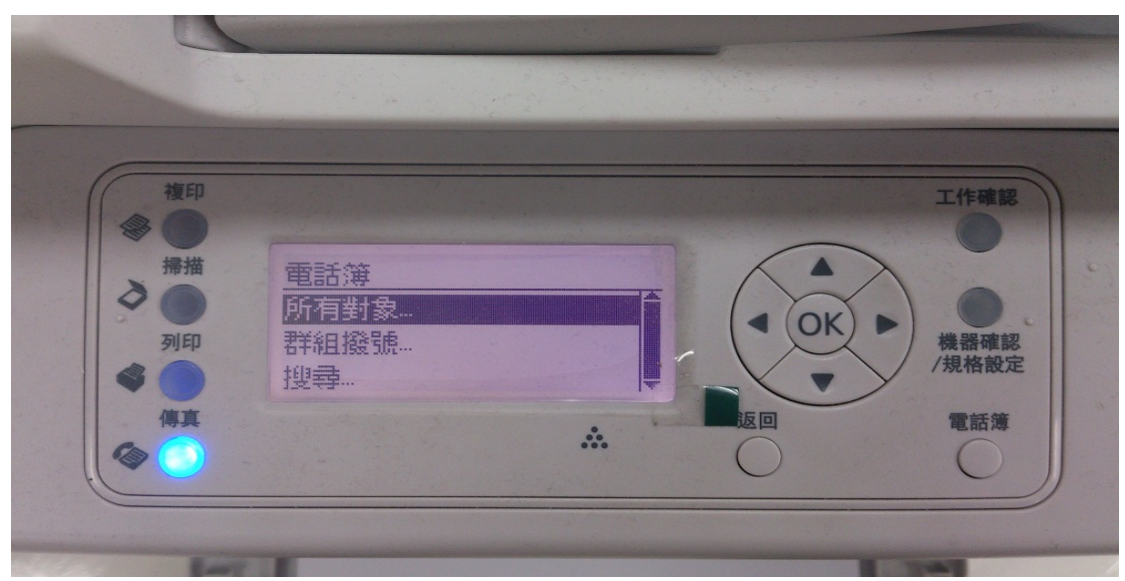

步驟 3、進入「所有對象」,利用▲或▼選擇欲傳真的對象,按►鍵,再按 OK 鍵。

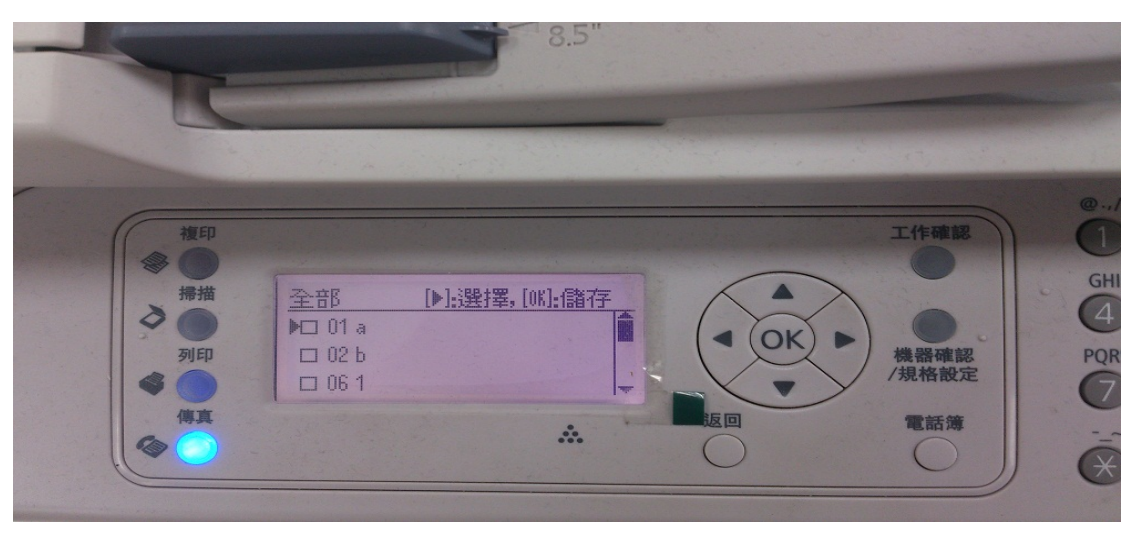

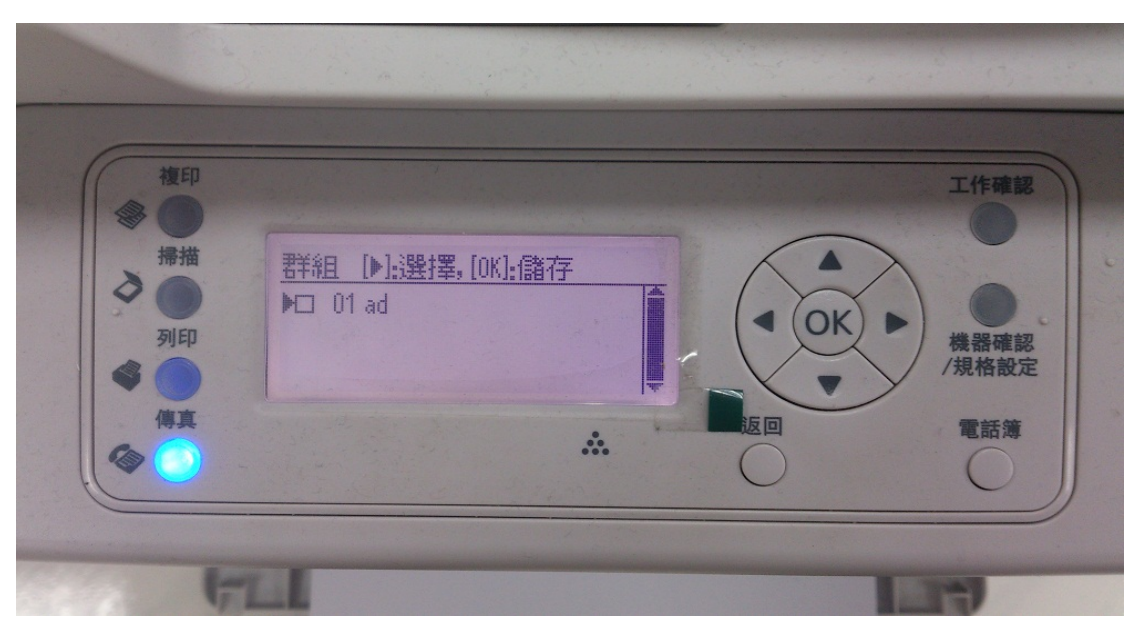

步驟 4、進入「群組撥號」,利用▲或▼選擇欲傳真的對象,按►鍵,再按 OK 鍵。

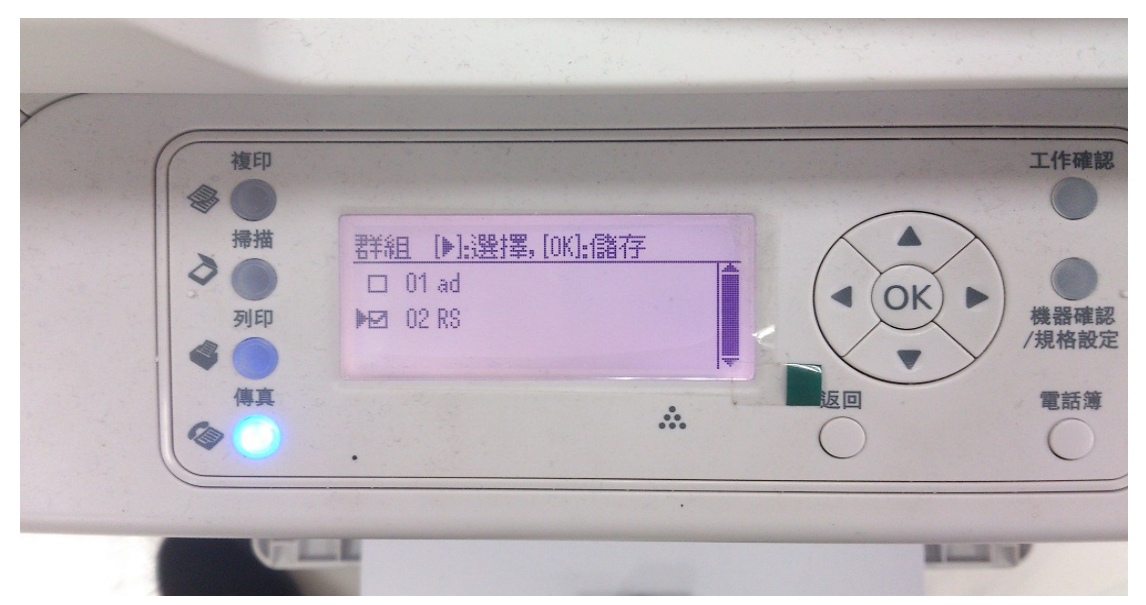

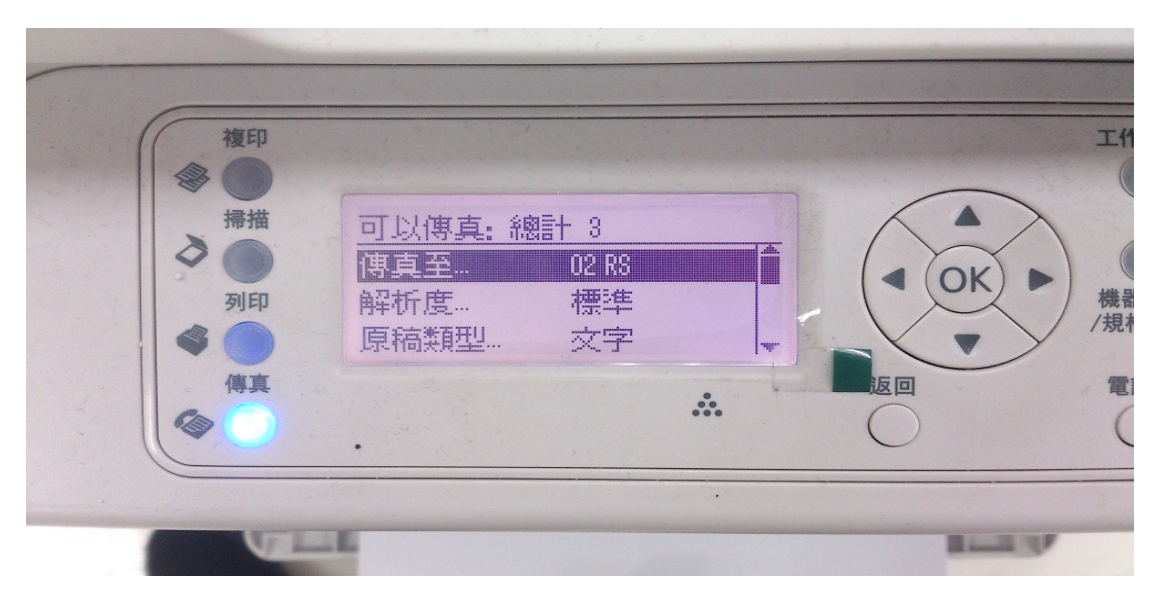

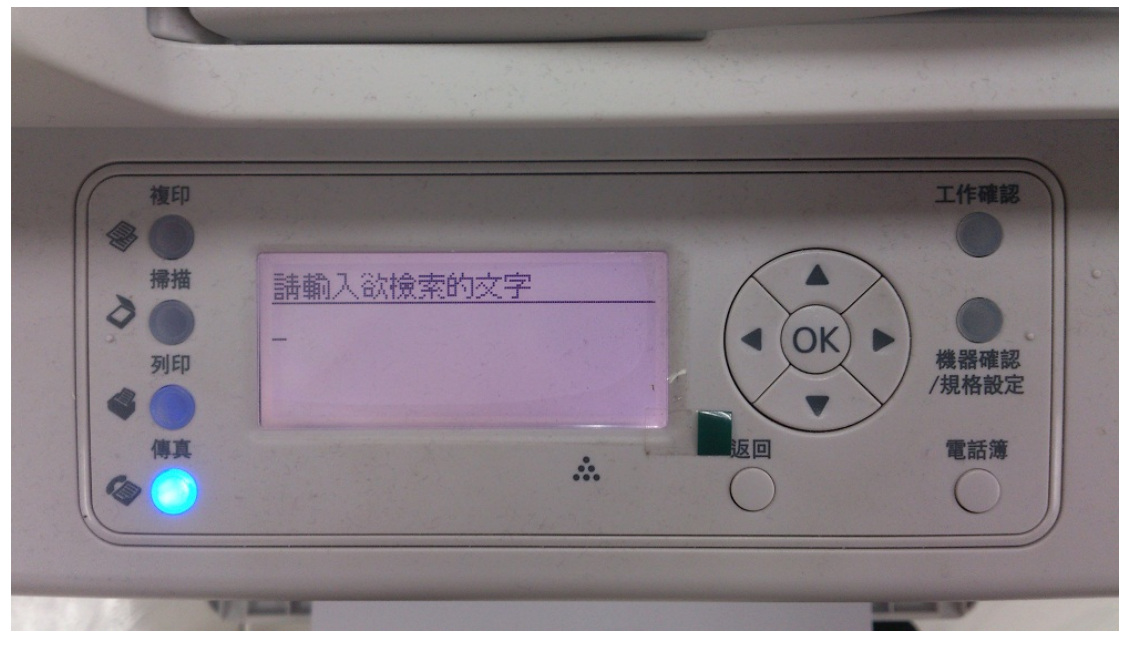

步驟 5、進入「搜尋...」,輸入「短縮撥號」或「群組撥號」名稱進行搜尋。

步驟 6、選擇好欲傳送的電話簿或群組資料後,再按下面板「啟動」鍵即可發送。

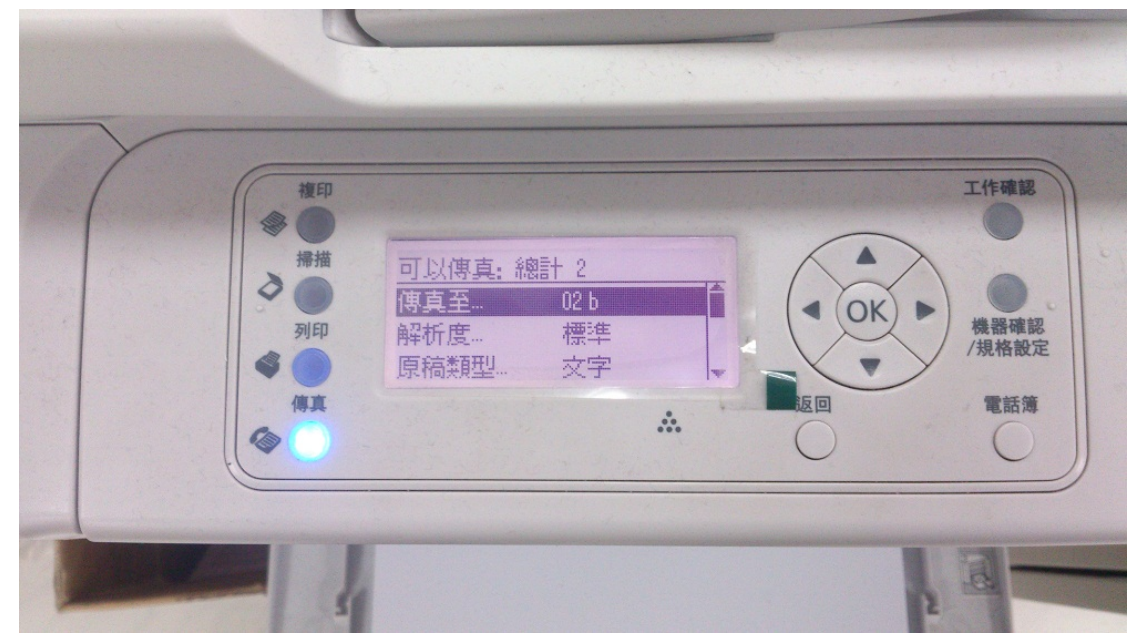